## **فرآیند ثبت درخواست دریافت گواهی رتبه تا پایان 6 نیمسال تحصیلی در سامانه جامع دانشگاهی گلستان**

**-1** پس از ورود به سامانه گلستان، درخواست دریافت گواهی رتبه تا پایان 6 نیمسال تحصیلی، از مسیر **"پیشخوان خدمت – ارسال مدارک تحصیلی - درخواست جدید "** قابل انجام می باشد.

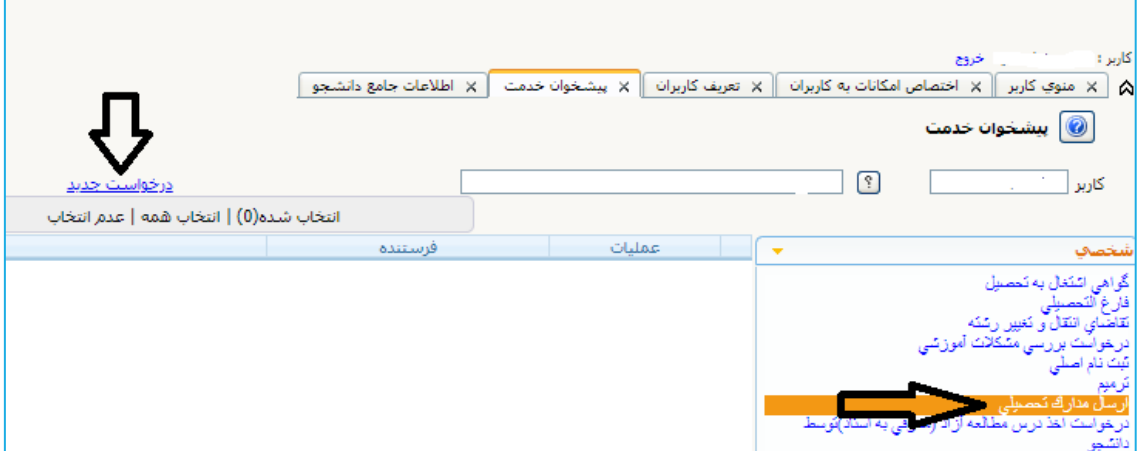

**-2** پس از ورود به صفحه جدید، نوع دریافت را "**دریافت از سیستم**" انتخاب کنید.

**-3** نوع مدرک را "**گواهی رتبه تا پایان 6 نیمسال تحصیلی**" انتخاب نمایید.

**-4** پس از آن بر روی دکمه بررسی تغییرات کلیک نمایید، در صورتی که اطلاعات را درست وارد کرده باشید هیچ پیغام خطایی صادر نمی شود لذا میتوانید بر روی دکمه **اعمال تغییرات** کلیک نمایید تا اطلاعات ثبت شود.

**-5** پس از بازگشت به پیشخوان خدمت جهت ارسال درخواست به کارشناس استعداد درخشان می بایست بر روی دکمه تایید کلیلک نمایید. توجه داشته باشید که در هنگام تایید حتما عنوان دانشگاهی که می خواهید گواهی رتبه را برای آن دانشگاه ارسال نمایید در قسمت نقطه چین توضیحات ثبت نمایید.

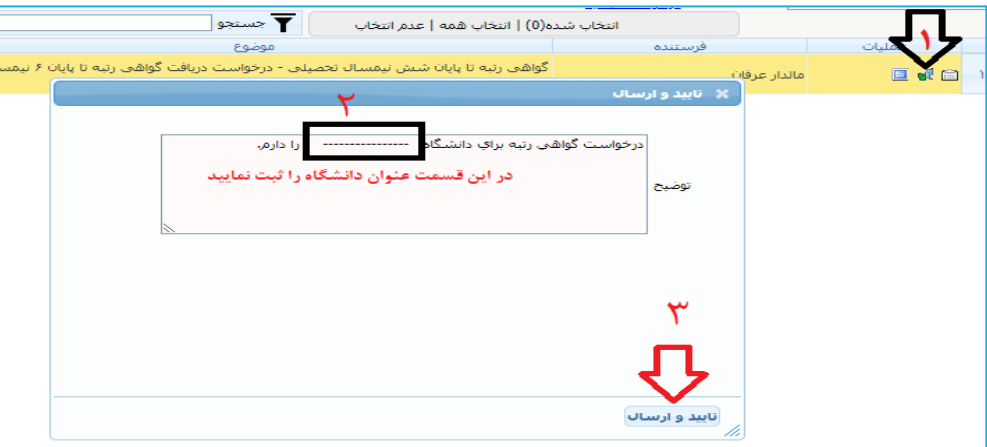

**-6** بعد از انجام مراحل بالا و تایید توسط دانشجو، درخواست جهت بررسی به کارتابل کارشناس استعداد درخشان منتقل میگردد. **-7** در صورت تایید کارشناس استعداد درخشان می تواند گزارش مربوط به گواهی رتبه را از طریق پیشخوان خدمت دریافت نماید.**از مراجعه حضوری جهت دریافت نامه به دفتر استعداد درخشان اکیدا خودداری گردد.**